### Internal ATAPI (E-IDE) DVD-RAM  $\pm$  R/RW Unit **Logitec** セットアップガイド

このたびは弊社製品をお買い上げいただき、誠にありがとうございます。本セットアップガイドでは、本製品をパソコンに接続する方法についてや、ご使 用にあたってお守りいただきたい事項について、ご説明させていただいております。必ず裏面の「安全上のご注意」をご確認の上、付属の「SoftwarePack」 CD-ROM内のオンラインマニュアルとあわせてご活用ください。

> トレイ① 。メディアをセットする部分です

> ②アクセス表示ランプ アクセス中は点灯、点滅します。

3強制イジェクトホール

。オーディオCDの再生出力をサウンドカードなどに接続するためのコネクタです 接続にはサウンドボードのマニュアルで指定されたケーブルをご使用ください。

。セットしたメディアが取り出せなくなったときに使用します

イジェクトボタン④ 。トレイの出し入れに使用します

内部オーディオ出力コネクタ⑤

ジャンパースイッチ⑥

。本製品の動作モードを設定するスイッチです

インターフェースコネクタ⑦

フラットケーブルでパソコン本体の E-IDE コネクタと接続します。

8 雷源コネクタ

。パソコン本体の内部電源ケーブルを接続します

### 前面部

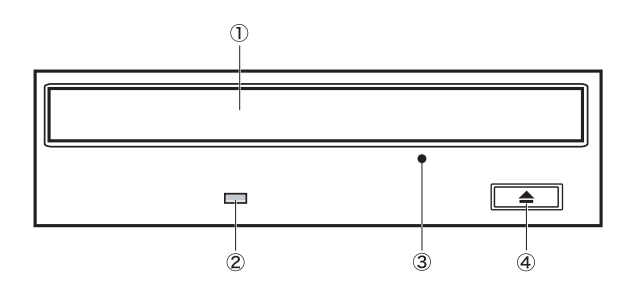

### 背面部

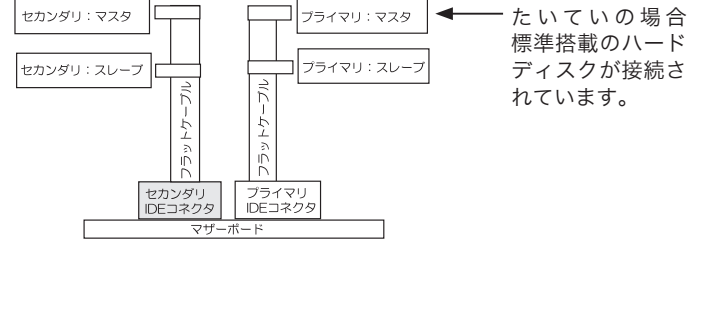

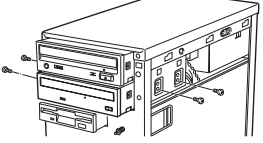

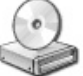

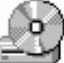

この接続を行うと、オーディオ CD をサウンドボード経由で再生することができま す。接続にはサウンドボードのマニュアルで指定されたケーブルをご使用ください。 (接続の詳細についてはサウンドボードのマニュアルをご参照ください)

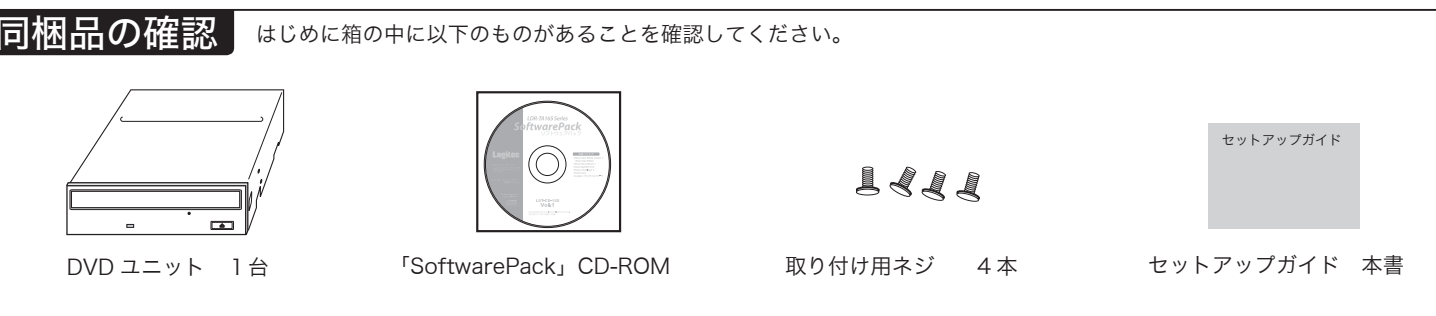

※「SoftwarePack」CD-ROM には、本製品を使用して DVD/CD メディアへ書き込み /DVD ビデオの再生を行うためのソフトウェアが、 含まれています。 ※本製品は精密電子機器です。輸送時には必ず付属の梱包材をご使用ください。

### 各部の名称と機能

取り扱い手順 次の順に作業を行ってくださいジャンパースイッチの設定 *1.* 本製品をパソコンに接続する前に、背面のジャンパースイッチで本製品の動作モード(マスタ/スレーブ/ケーブルセレクト)を設定します。 接続する環境にあわせてマスタ/スレーブ/ケーブルセレクトに設定してください。 ● 参考:ジャンパースイッチの設定が分からない場合は… ○ 一般のパソコンではマザーボードにプライマリとセカンダリの2つの ATAPI (E-IDE) コネクタがあります。 それぞれの ATAPI (E-IDE) コネクタには各2台の ATAPI 対応機器 を接続できますが、どちらのコネクタに接続する場合でも、片方をマ ジャンパースイッチ スタに設定し、もう片方をスレーブに設定しなければいけません。 。下表のように設定してください この設定を行うのがジャンパースイッチです。下の図とご使用のパソ コンを見比べて、本製品を「マスタ」に接続するのか、「スレーブ」に 接続するのかを確認してください。 88: ※本製品のみを接続する場合、もしくは、2台接続 でマスタとして使用する場合 (出荷時設定) セカンダリ:マスタ フライマリ:マスタ 標準搭載のハード  $\boxed{2}$  :  $\boxed{2}$ ※2台接続でスレーブとして使用する場合 うイマリ:スレー ディスクが接続さ セカンダリ:スレー 。れています ※ケーブルセレクトで使用する場合 (参考)  $\blacksquare$ ブライマ<br>IDEコネ 注:「ケーブルセレクト」はパソコン本体がこの規格に対応していないと使用できません。 そのため、パソコン本体のマニュアルで「ATAPI (E-IDE) 機器をケーブルセレクト に設定する」と指定されている場合のみ、この設定にしてください。この設定を行っ た場合、専用ケーブルを別途用意する必要があります。 パソコンへ接続 *2.* ※ここでご紹介する例は、あくまでも一例です。接続に際しては、パソコンの取扱説明書もご参照ください。 ● パソコンとパソコンに接続されている周辺機器の電源を 4 付属の取り付けネジで、本製品をパソコンに固定し、パソコンのカバーな OFF にして、電源コードをコンセントから外してください。 。どを取り付けてください ※ケーブルなどを挟み込まないように、ご注意ください。 2 パソコンのサイドカバー、フロントパネルなどを取り外し、 本製品を5インチベイに挿入します。 以上で接続は終了です。 パソコンの電源を入れると、マイコンピュータ上に以下のアイコンが追加され 3 下図のように、コネクタ類を接続します。方向をよく確認 。ています して、しっかりと接続してください。(異なる向きで無理に 接続しようとするとコネクタ部の破損の原因ともなります (のでご注意ください ം 凸面がある方が ▲ Windows XP の場合 <br>
▲ Windows Me, 98SE, 2000 の場合 。上向きになります **RECEIVED** ※ サウンドボードをお持ちの場合は、コネクタの接続時に、必要に応じて本製品の内 フラットケーブルをインター 部オーディオ出力コネクタとサウンドボードのコネクタを接続してください。 フェースコネクタに接続

> ※本製品にはフラットケーブルは付属しておりません。ご使用のパソコンのプライマ -<br>リのフラットケーブルに、余っているコネクタがなく、セカンダリ IDE コネクタに フラットケーブルが付属していない場合は、別売のフラットケーブルをご使用くだ 。さい

別売品については、「SoftwarePack」CD-ROM に収録されている「ハードウェ アマニュアル」(PDF)内の「オプション品について」をご参照ください。

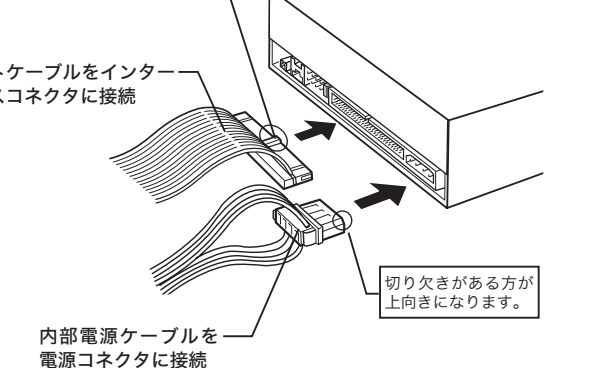

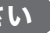

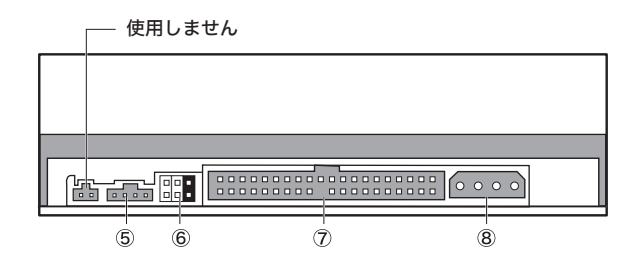

# 付属ソフトウェアについて

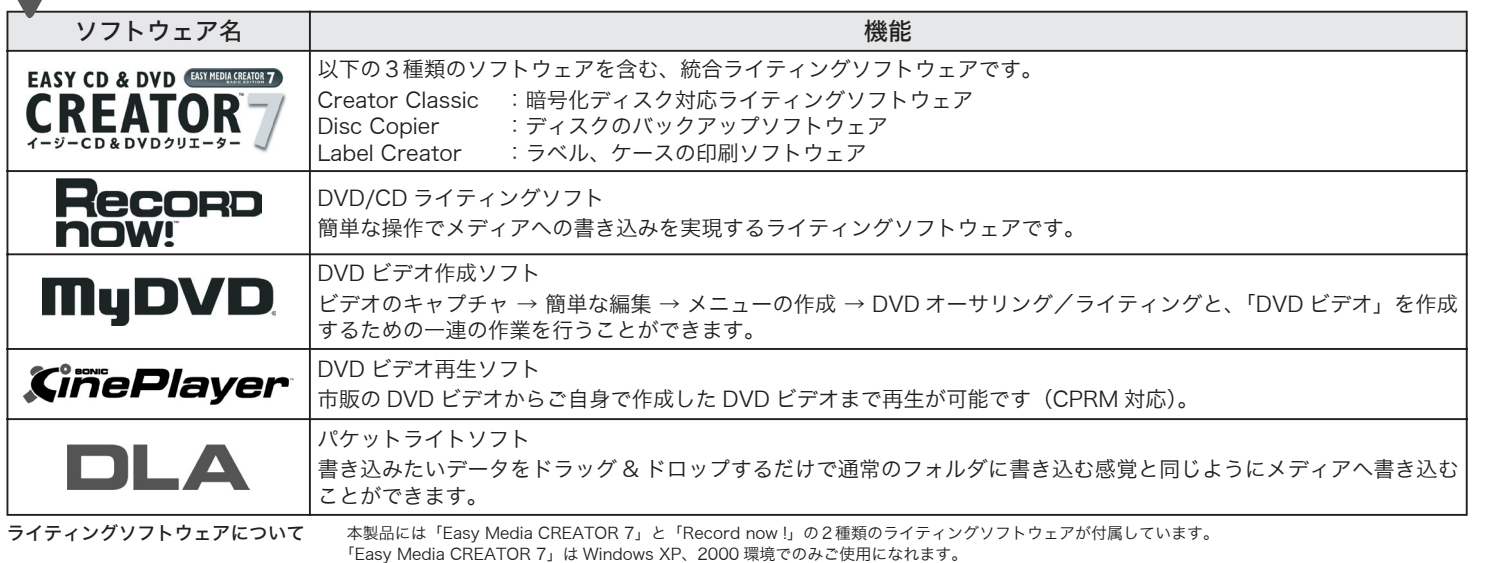

Windows Me、98 Second Edition で DVD/CD のライティングを行うには「Record now !」をご使用ください。

## マクセキュリティ関連ソフト Risplace Projects

これらのソフトウェアの使用方法については、「目的別チュートリアル」(PDF)または、それぞれのソフトウェアのオンラインマニュアルをご参照 。ください

### ● DVD/CD ライティング関連ソフト

※ Roxio Easy Media Creator 7 Basic Data Edition, B's File Guard, goo RSS リーダーは、Windows Millennium Edition、および Windows 98 Second Edition の環 。境では使用できません

> ※このチェックをオフにしなければ、 DVD-RAM メディアへは書込みでき 。ません

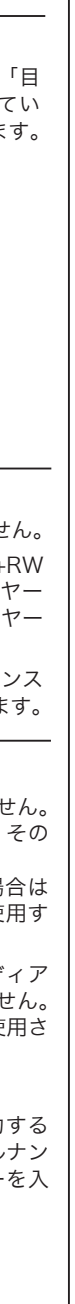

### ◆ Windows XP 標準の CD-R、CD-RW メディアへの書き込み 機能を使用する場合

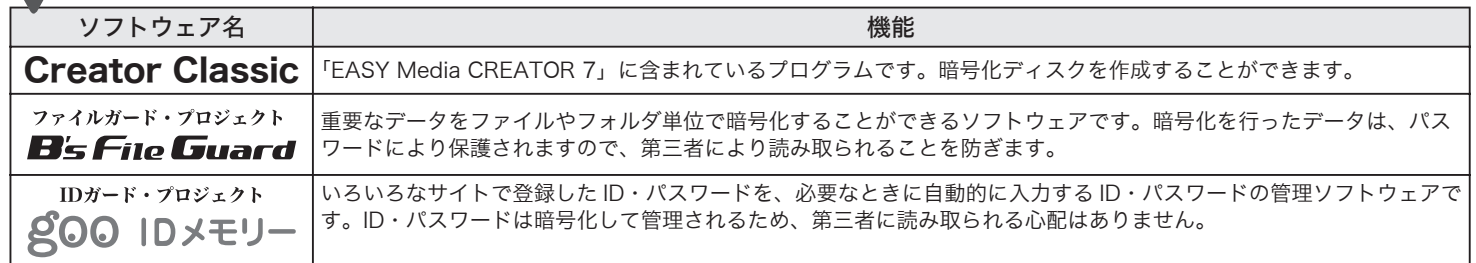

オフの状態では、Windows XP 標準の CD-R、CD-RW メディアへの 書き込み機能は使用できません。CD-R/CD-RW メディアへ書き込み を行なうときは、「このドライブでCD書き込みを有効にする」のチェッ 。クをオンにしてください

オンにすると以下のメッセージが表示されますので、「はい」をクリッ 。クしてください

● Windows XP標準のCD-R/RWディスクへの書き込み機能が有効になりました。<br>● ● DVD-RAMディスクに書き込むことができなくなりますが、よろしいですか?

 $\sqrt{2\pi}$ 

※この機能を使用する場合は、DLA をインストールしないでください。この2つの機能も重 。複して使用することはできません

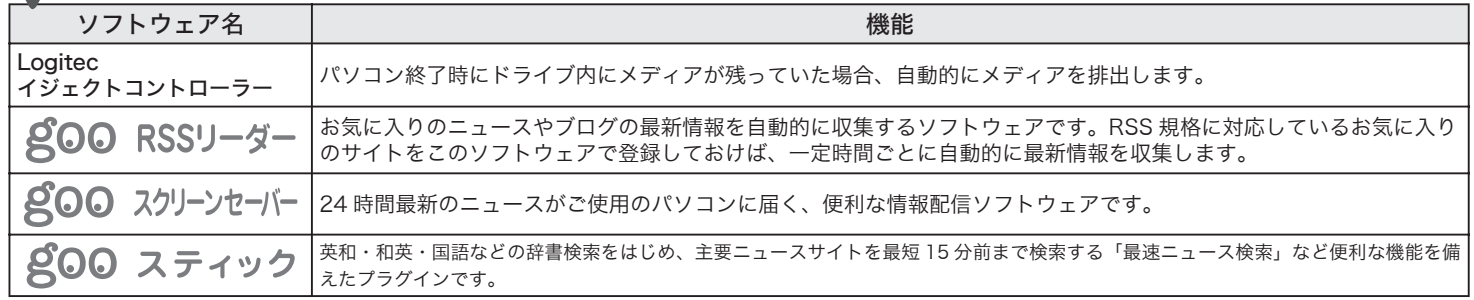

。を開いてください

goo ID メモリーはインストール後、初回起動時にシリアルナンバーを入力する アイアログボックスが表示されます。このダイアログボックスで「シリアルナン バーの入力」ボタンをクリックして、goo ID メモリーのシリアルナンバーを入 。力してご使用ください

。ください

全統 自動再生 ハードウェア 共有 | B's CLiP Page 設定 | 容多込み 全社 自動再生 ハードウェア 共有 Bs CLiP Page 1<br>- この CD-R ドライブへの書き込み方法を試定しま テスクトゥフ じり 書きとうか<br>コンピュータの CD-R アイコンにファイルやフォル<br><u>キニ</u>ワにのチェック ポックスをオンにしてください。 ⋒ ・エン・・・・・・・・<br>イブで OD 書き込みを有効にする(E)  $-0K$   $\sqrt{89000}$ 

### このチェックをオフにします

DVD-RAM F547 (G.)070)

### 補足説明

### オンラインマニュアルの参照方法

「SoftwarePack」CD-ROM 内には、DVD の活用方法が記載されている「目 的別チュートリアル」と、本製品の仕様や取り扱いなどについて説明してい る「ハードウェアマニュアル」の2つの電子マニュアルが収録されています。 電子マニュアルは、「マニュアル」タブから参照します。

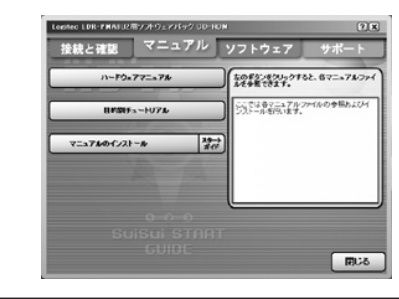

### ソフトウェア使用上の注意

- ·市販されているDVD ビデオタイトルをバックアップすることはできません。 ·市販のDVD プレーヤーの中には、DVD-R/DVD-RW/DVD+R/DVD+RW の各メディアに対応していないものもあります。ご使用のDVD プレーヤー
- で本製品にて作成した DVD ビデオが再生可能かどうかは、DVD プレーヤー の取扱説明書をご確認ください。
- ·DVD メディアにはラベルを貼付しないでください。メディアの回転バランス が悪くなり、読み込み / 書き込み時のトラブルの原因となることがあります。

### ■ DLA について

- · 「DLA」は、他社製のパケットライティングソフトと同時には使用できません。 他社製のパケットライティングソフトがインストールされている場合は、その ソフトをアンインストール(削除)する必要があります。
- また、Windows XP で、エクスプローラ上の書き込み機能を使用する場合は 「DLA」をインストールしないでください。この2つの機能も重複して使用す 。ることはできません
- ・「DLA」で DVD+RW メディアに書き込まれたデータは、DVD+RW メディア 。への書き込みに対応した製品以外のドライブでは読み出すことができません これは DVD+RW メディアへの書き込みに「Random Access 方式」が使用さ れているためです。

### ■ goo ID メモリーについて

### その他ユーティリティ関連ソフト

### ソフトウェアのインストールについて

付属の CD-ROM をパソコンにセットするとスタートガイドが起動します。

- 1. 「ソフトウェア」タブをクリックしてください。 一
- 2. 右の画面に切り替わったら、インストールしたいソフトウェアのボタンを -。クリックしてください
- ※ ソフトウェアの使用条件や、ご使用の OS により表示される内容が異なります。
- ※ Windows XP、2000 環境で「Record now !」をインストールしたい場合は、エクスプローラ上で CD-ROM を開き「RECORDNOW」フォルダを開き、「SETUP.EXE」をダブルクリックしてください。

ソフトウェアのインストールが終わったら、本製品を使用して、DVD、CDの各 書き込み対応メディアへの書き込み、DVD/CDの再生ができるようになります。

※ソフトウェアの使い方については、「SoftwarePack」CD-ROM に収録されている「目的 別チュートリアル」や、それぞれのソフトウェアのヘルプファイル等をご参照ください。

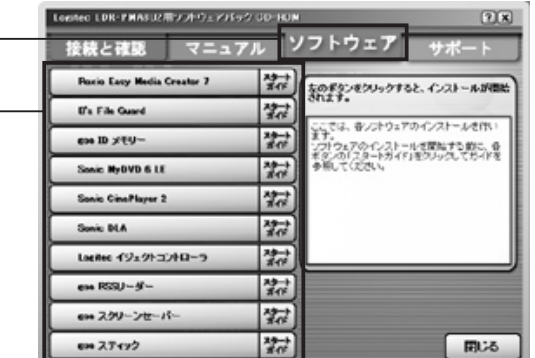

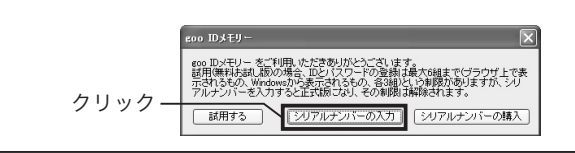

### Windows XP でご使用の場合の注意事項

Windows XP をご使用の場合は、 接続とソフトウェアのインストー ル終了後、DVD-RAMメディアに 書き込みを行なうために以下の設 。定を行ってください ①「スタート」ー「マイコンピュー

タ」と選択しマイコンピュータ

2マイコンピュータから、本製品 、のアイコンを右クリックして ドライブのプロパティで、「この ドライブで CD 書込みを有効に する」のチェックをオフにして